# CHAPTER 19

# **Updating a land use map with oblique air photos**

By: **Drs P. Hofstee Department of Land Resources and Urban Sciences, International Institute for Aerospace Survey and Earth Sciences (ITC), P.O. Box 6, 7500 AA Enschede, The Netherlands. Tel: +31 53 4874237, Fax: +31 53 4874399, e-mail: HOFSTEE@ITC.NL**

#### **Summary**

In this exercise a series of oblique photos, made in 1991, is available. On one of the photos a clearly new residential area is detected. The land use map of 1978 shows non-urban land use in that area. Transfer of the boundaries of the new site from the photo to the map is done by selecting *tiepoints*, common to the oblique air photo and a topographic map, and then applying a geometric transformation to integrate the new residential area into the land use map.

#### **Getting started**

The data for this case study are stored on the ILWIS 2.1 CD-ROM in the directory d:\appguide\chap19. If you have already installed the data on your hard-disk, you should start up ILWIS and change to the subdirectory where the data files for this chapter are stored, c:\ilwis21\data\appguide\chap19. If you did not install the data for this case study yet, please run the ILWIS installation program (see ILWIS Installation Guide).

 $\mathbb{G}^+$ 

- Double-click the ILWIS program icon in the ILWIS program group.
- Change the working drive and the working directory until you are in the directory c:\ilwis21\data\appguide\chap19.

Now you are ready to start the exercises of this case study.

## **19.1 Available data**

Cities in developing countries are (in most cases) growing and changing rapidly. For urban planning and monitoring it is important to have up-to-date land use maps. However, ground surveys to update land use maps are time-consuming, and aerial surveys with "large format mapping cameras" are costly. Recent oblique (bird eye's view) aerial photographs can provide the data to update a map.

Small format cameras are part of a simple and cheap do-it-yourself technique, suited to small areas where no precision mapping is required.

In this exercise a small part of an urban land use map will be updated with the help of an oblique air photo. The urban land use map, a single oblique air photo of the changed area, and a topographic map covering the changed area and its surroundings are needed. It is essential that enough well identifiable common reference points (tiepoints) appear on the air photo and on the topographic map. The exercise area, named El Buque/El Trapiche, is located in Villavicencio, Colombia.

- Lu78 Raster map of the urban land uses in 1978.
- Buqmap.gif Part of a topographic map scale 1:10000, scanned on a flatbed scanner, annotated with the x- and y-coordinate values, converted to the GIF format, resolution 2458 x 1503 pixels. File size 126,092 bytes (see figure 19.1).
- Pcdimg91.bmpOblique air photo, date 11-04-91, Canon A-1 35 mm camera (image size 36 x 24 mm), scanned with a resolution of 3072 x 2048 pixels, stored as a PCD file on a Kodak Photo CD. The image was slightly cropped, and then saved in the BMP format, resolution 2935 x 1893 pixels. File size 6,292,534 bytes (see figure 19.2).
- Villasec Vector map of all building blocks in the city of Villavicencio.

If you compare figures 19.1 and 19.2 you can find out the new development of the city as shown on the oblique photo and locate it in the topomap. The area that is new in the oblique photo is located in the lower centre of the topomap, in the traingle West of the street crossing Calle 15 with Carrera 44 A. Compare the topomap with the image to find out the exact location. Note that the oblique photo has a different orientation than the topomap. It should be rotated 90 degrees.

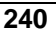

#### **Updating a land use map with oblique air photos**

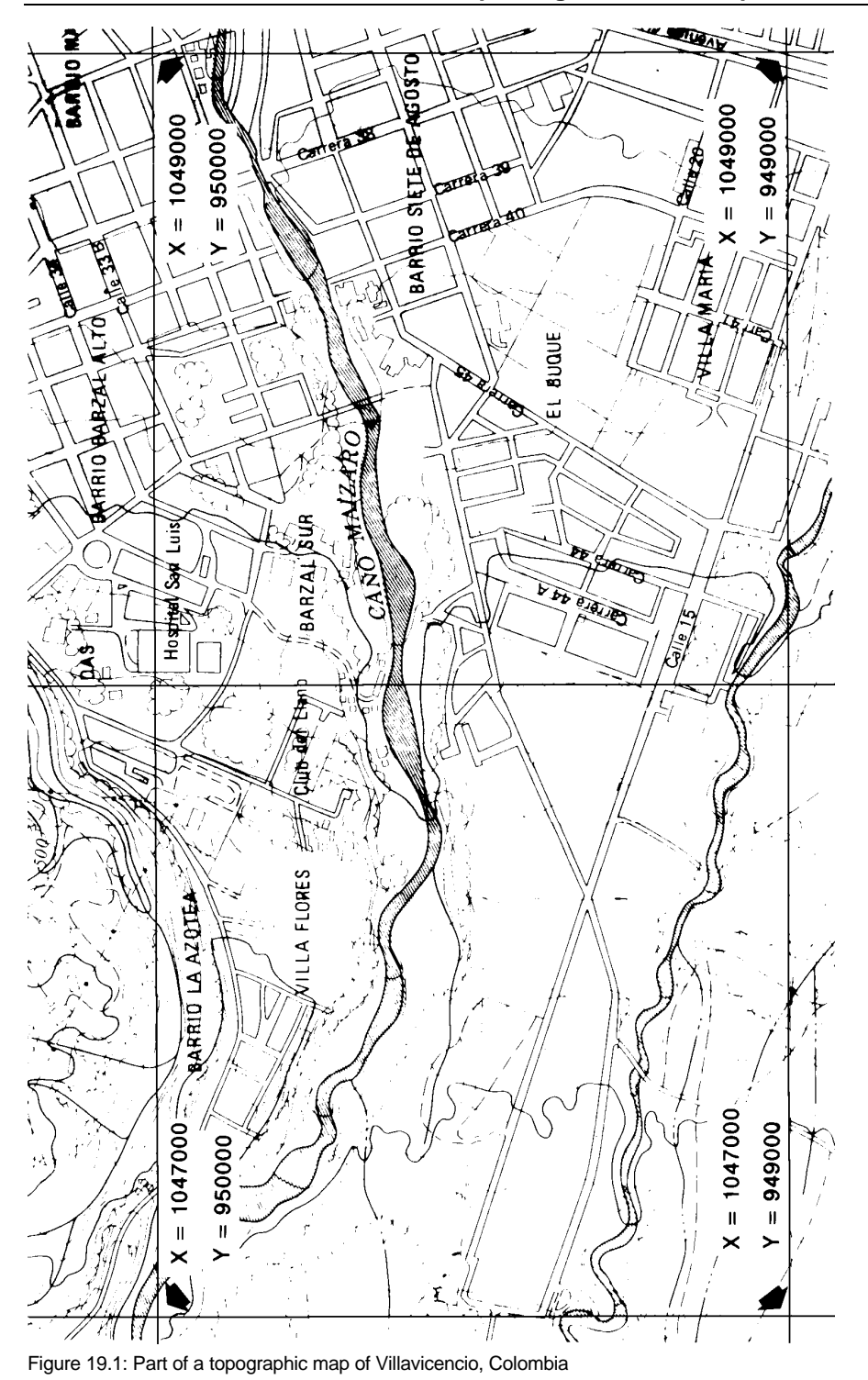

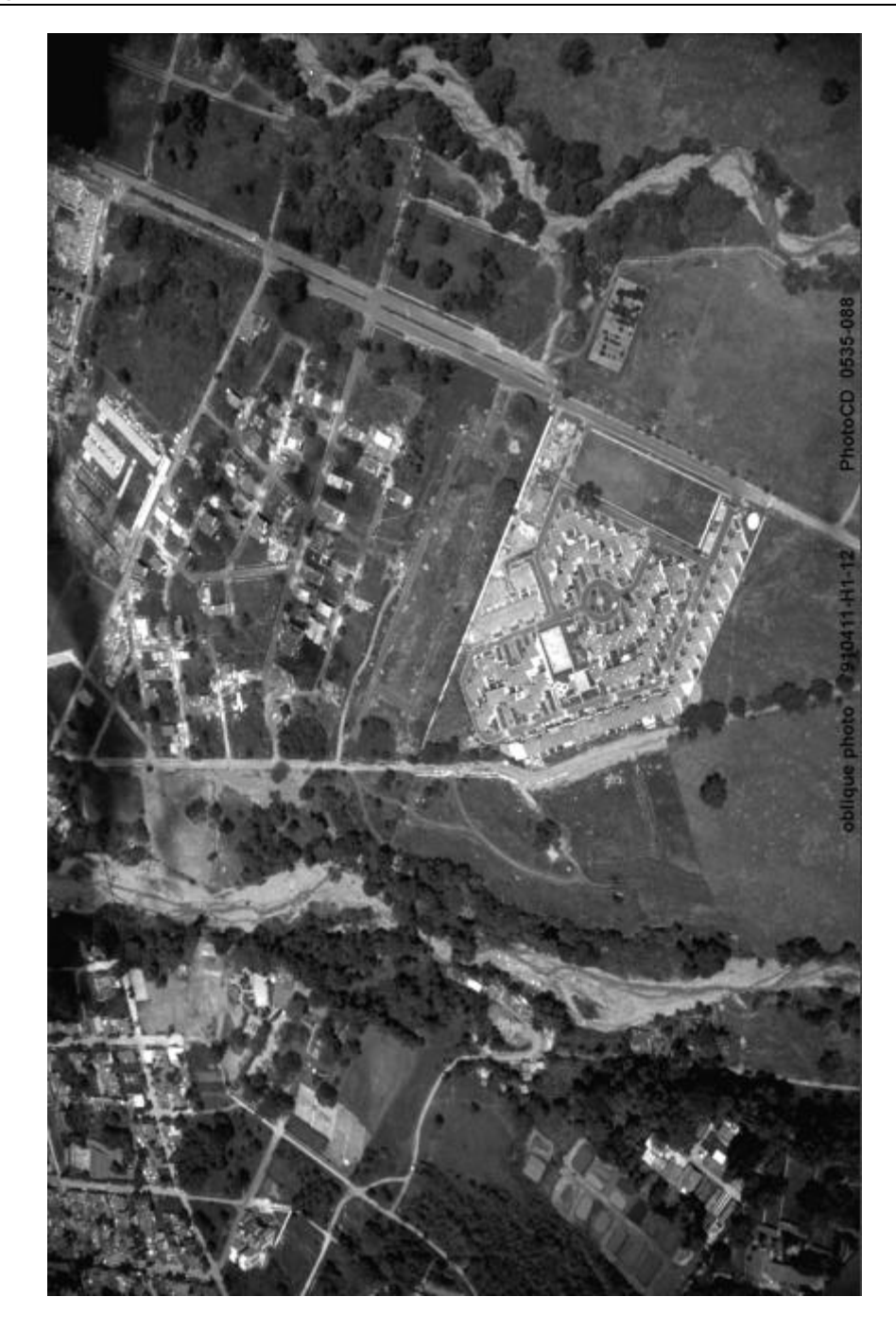

Figure 19.2: Oblique air photo of a part of Villavicencio (11-04-91)

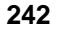

## **19.3 Background information**

ILWIS has facilities to select *tiepoints* (common reference points) freely on both photo and map, and geometrically transform photo elements (e.g. the boundaries of the new residential site) to the map projection, and merge them with the map and the database.

In this exercise, an oblique photo of 1991 is linked with tiepoints to a topographic map and geometrically transformed. Information on the photo then can be merged with an existing thematic or topographic map.

Geometric transformations can only be applied on raster maps. The oblique photo is available in digital format as a raster image (map). The transformation method used is the *projective transformation*. This transformation will not correct for relief displacement. The area to be transformed should therefore be relatively flat. Another constraint is that conveniently located and clear reference points, common to both photo and map, may be scarce.Instead of deriving coordinates from a topographical map, it is also feasible to get the coordinates from other sources, e.g. an older aerial photo that has been georeferenced, or from a field survey.

Of particularly interest is the application of precision GPS (satellite geopositioning system), by which the location of clearly visible points on the air photo can be established, without dependency on the selection and generalisation process inherent to map making.

#### **Procedure**

- 1. Convert the oblique air photo Pcdimg91.bmp and the topographical map Buqmap.qif to (image) maps in the ILWIS format using the option Import.
- 2. Add a new georeference for the topo map and resample to a new output map.
- 3. Convert the new topo map to a vector map.
- 4. Display the building block vector map Villasec and overlay the segment topo map to check the transformation.
- 5. Start the program NewGeoRef and display the oblique photo image map and the georeferenced and resampled topo map. Identify as precisely as possible corresponding points on the oblique photo and on the topo map. These points will serve as tiepoints to link the map with known coordinates with the photo of which the coordinates are not yet known.
- 6. On the screen click at the location of the tiepoints on the photo and at the same points on the topographical map. Study the tiepoint editor file to deselect points which show too large deviations. If necessary add new tiepoints.
- 7. Digitise on-screen the new residential area as a polygon.
- 8. Rasterise the new area polygon and include it in the raster map Lu78. Name the output raster map Lu91.

# **19.4 Georeferencing the topo map and the photo image**

 $\mathbb{F}$ 

- Import the images Pcdimg91.bmp and Buqmap.gif into ILWIS.
- Display the new raster maps Img91 and Buqmap. Zoom in to see image details. Observe that both maps have no coordinates.

With the program NewGeoRef a georeference will be created for the topo raster map Buqmap. The coordinates as annotated on the topo raster map can be assigned to the tiepoints on the map (see also figure 19.1).

The topo raster map will then be resampled to a new output map and converted to a vector map (to superimpose the vector map on a raster map to study the fit). The resample operation resamples the values of a raster map to another georeference, in this way the transformation is applied to obtain a new image in which distortions are corrected and the pixels are square.

Note that the arrows on the topo map (in figure 19.1) are pointing to the crossings of grid lines. These crossings are the tiepoints, of which the coordinates are annotated on the map.

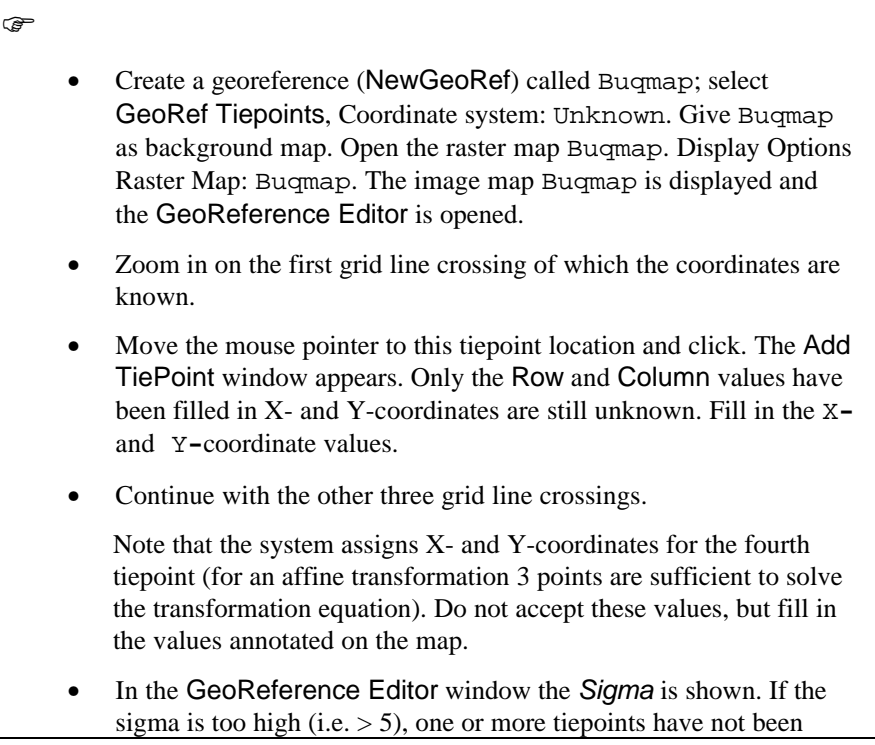

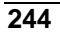

defined accurately enough.

- In that case check the DRow and DCol values in the Editor window table and repeat the digitising of the tiepoints with the highest DRow and DCol values. In the column Active make these old values inactive: change the value in the column Active from 1 to 0. Continue when the sigma is acceptable and close the Editor.
- Open the Properties dialog box for the map Buqmap and make sure that the georeference Buqmap is selected.
- Resample the georeferenced map to apply the now defined transformation, using the command Resample in the Operationslist.
- Name the output map as Buqmapr with the georeference Buqmap. Resample using the Nearest Neighbour. This resampling is a lengthy process (depending on the computer).
- Break the Dependency link of the new map Buqmapr.
- Open the Properties of the map Buqmapr. Press the bottom Convert to classes sot that the map is converted from Picture to Class domain.
- Convert the raster map Buqmapr to a vector map Buqmapr using Vectorize and Raster to Segment. This also is a lengthy process (depending on the computer).
- Display the new vector map Buqmapr.

The vector map Buqmapr will look awfull, with a lot of small segments, and double segments. This is because the Raster to Segment operation is designed to obtain boundaries of units in the vector map with the same meaning. So in fact to obtain polygon boundaries. The topomap only has two units: black and white. Black is used for all lines, names, symbols etc. During the Raster to Segment operation ILWIS will recognize all of these lines, names, and symbols as mapping units, and will try to create boundary lines around them. The segment map Buqmapr cannot be used for generating other maps: too much editing is required. It will only be used to overlay it later on the georeferenced oblique photo.

#### **Georeferencing the oblique photo**

With the program NewGeoRef you will also create a georeference for the oblique photo image map Pcdimg91.

By displaying the oblique photo image map and the georeferenced and resampled topo map (in vector format) simultaneously on the screen, tiepoints on the photo can be assigned to the coordinates as already known of the same point on the topo raster map by simply clicking these points consecutively.

The oblique photo image map is then resampled to a new output map. Take into consideration the following points:

- 1. Identify and mark as precisely as possible corresponding points on the aerial oblique photo as well as on the topographical map. These points will serve as tiepoints to link the map (with known coordinates) with the photo of which the coordinates are not yet known.
- 2. Select tiepoints (control points) common to the photo and the map. Look for points that are clear and well-defined on both, e.g. street crossings, building corners, etc. On the photo consider only the points that are on the ground.
- 3. The tiepoints should be close to the edges (by preference) and well distributed over the image. A minimum of 4 control points is required for the *projective transformation* which will be applied to the oblique photo. However, preferably a number of extra points should be selected, by editing the tiepoint table the best tiepoints can then be selected for the transformation operation. When a minimum of 4 control points is applied, the calculated deviations are reduced to 0, but this does not mean at all that the transformation is optimal.
- 4. For realistic results in this case where it is difficult to precisely locate corresponding points, a minimum of 8 points should be active for the transformation.

Before creating the georeference for the oblique photo it is best to rotate the image Pcdimg91 so that it is oriented similarly as the topomap.

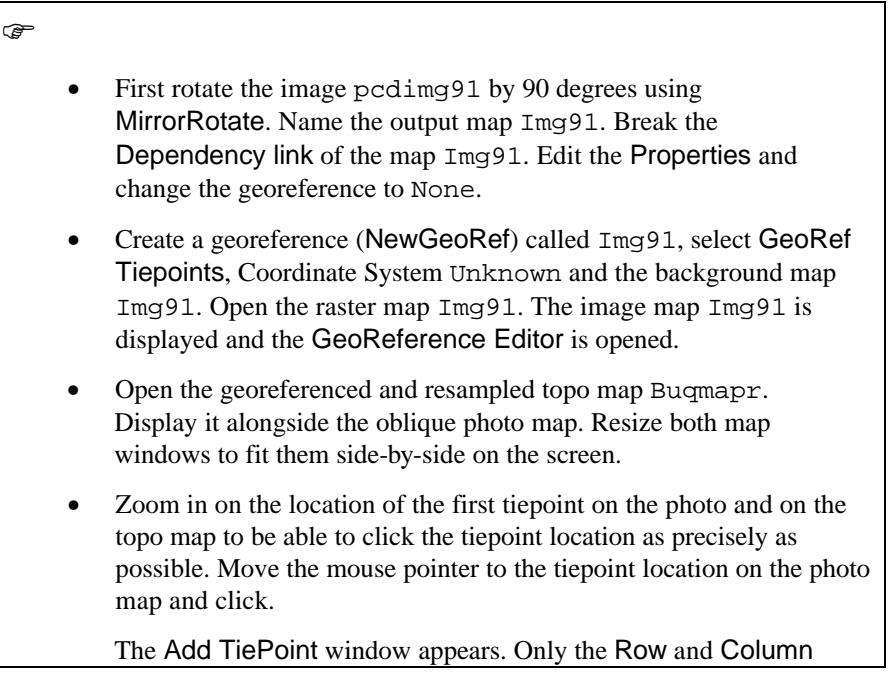

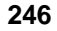

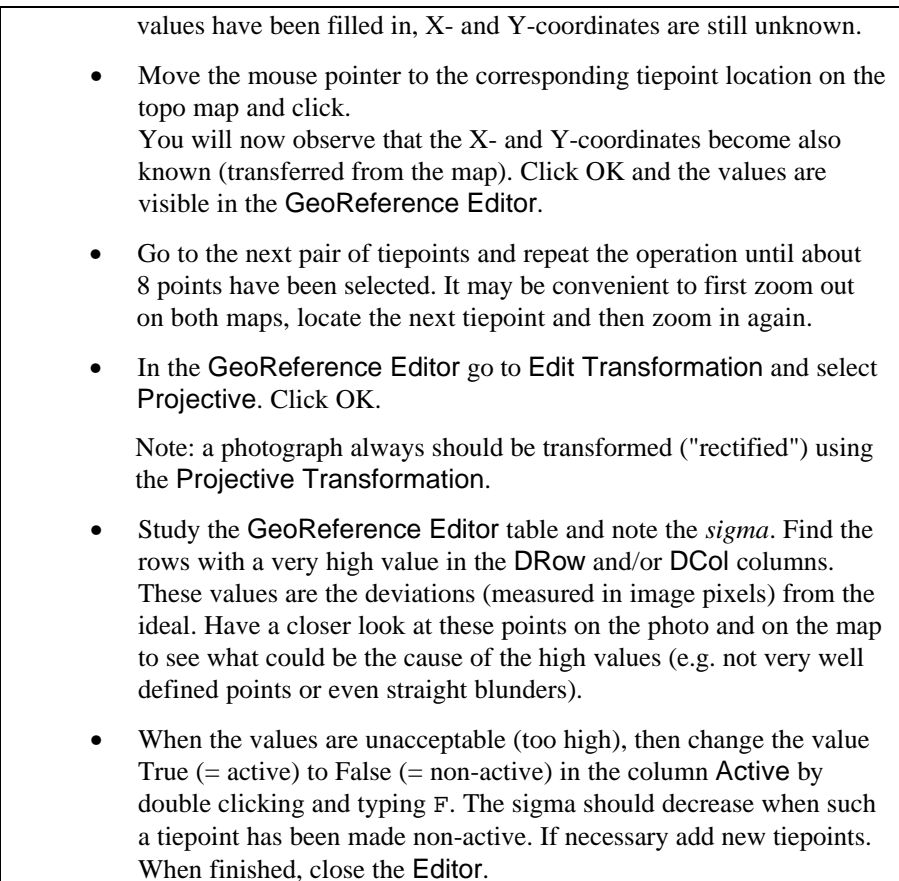

The georeferenced photo image map might be resampled and displayed to apply the now defined transformation. This resampling is a lengthy process (could be more than 30 minutes depending on the computer). However, this step could be skipped when, as in this case, not the transformed image is of interest, but just the image with attached georeferences (each image point has received coordinates).

The degree of fitting of the georeferenced image map and the vectorized topo map can be studied by superimposing the vector map Buqmapr with an appropriate single colour (e.g. red) on the image map Img91 (display the raster map Img91 and add the vector map Buqmapr as a data layer).

**F** 

- Open the Properties dialog box of the map Img91 and make sure that the georeference Img91 is selected.
- Open the map Img91 and add the segment map Buqmapr to the map window.

• Close the map window.

# **19.5 On-screen digitising**

In the centre of the oblique photo there is a large new residential area. This area is not shown on the land use map 1978, as it did not exist in 1978. By on-screen digitising the area is mapped as a new polygon map, which can be used to update the land use map of 1978.

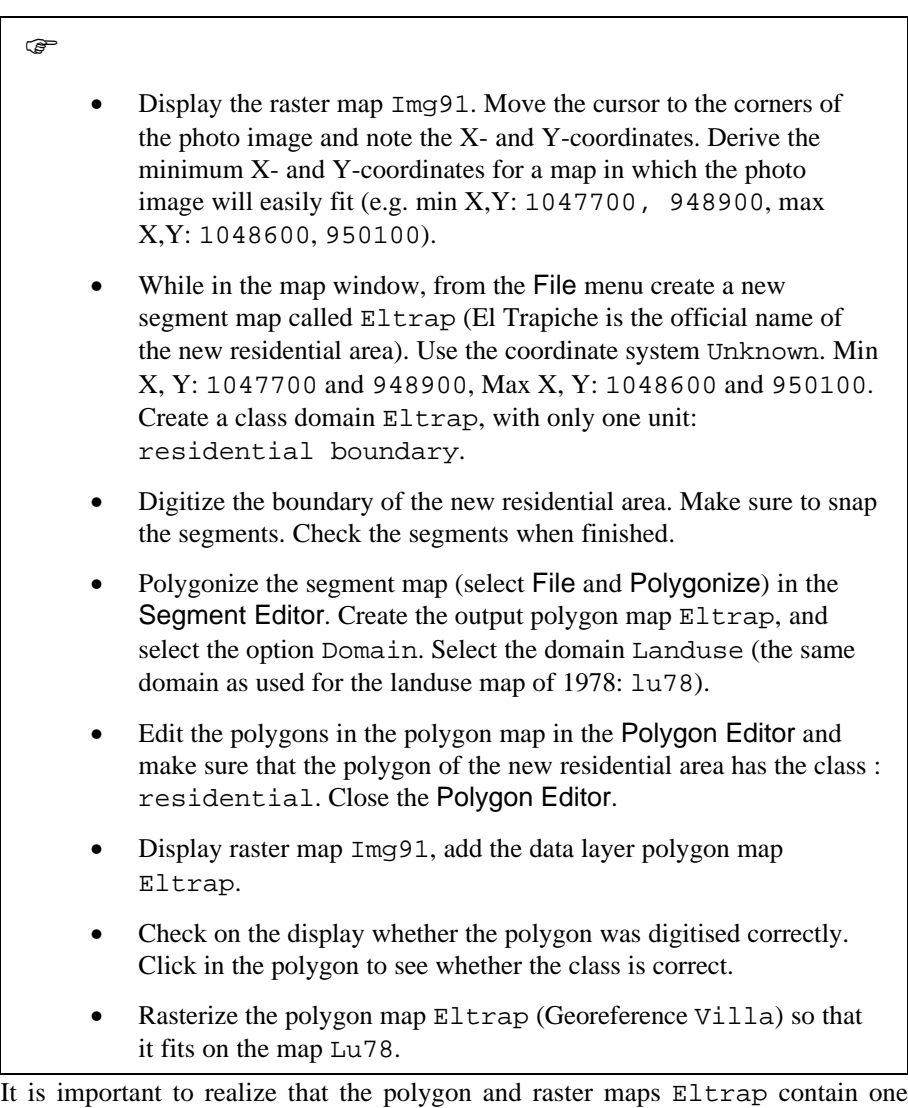

small area with a name (Residential) and the rest of the map did not receive a name: it is undefined (Info indicates a ?).

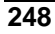

## **19.6 Updating the land use raster map**

The objective of this section is to update the raster map Lu78 by including the new residential area of raster map Eltrap with a MapCalc operation.

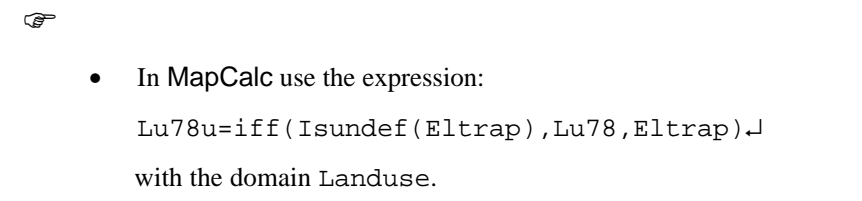

Note: The function Isundef makes it possible to include undefined values (or class names) in a MapCalc formula. In map Eltrap the only defined value is the the new residential area (Residential).

The map calculation formula states: if a pixel in map Eltrap is undefined, then give that pixel the value of map Lu78, else give it the value of map Eltrap.

As a result the map Lu78 is changed into Residential (probably from nonbuilt-up) only where the New residential area is located, the remaining area remains unchanged on map Lu78.

**F** 

• Display the new raster map Lu78u to check whether the new residential area has been correctly included.

## **References**

- Hofstee, P. (1984). Small format aerial photography: simple and cheap do-ityourself technique. *Cities*, 1(3): 243-247.
- Ibid. (1990). Low-cost aerial photography and mapping for urban projects. Paper *Symposium on Global and Environmental Monitoring*, ISPRS Commission VII, Victoria, B.C., Canada, *Int. Arch. Photogram. & RS*, 28 (part 7-1): 216-223.